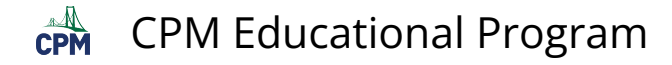

# **Student Role: How do You Access a CPM eBook Using an Enrollment Pin?**

**NOTE:** This article describes the process for schools and districts that manually assign licenses.

This article describes how to use an Enrollment Pin to access an eBook. Students using Google will not need to create an account since they will be tying their CPM account to their social media account. Students without a social media account will register once and then login with their username and password. eBooks will expire in the student account on the date the teacher provides when setting up the Enrollment Pin.

**NOTE: You will need your enrollment pin only ONCE. After the first time, you go to my.cpm.org and either click the social media button or login**.

### **1. Your teacher will give you a 5 character pin number.**

- Go to **[https://my.cpm.org](https://my.cpm.org/)**
- Login in the upper right corner of the page.

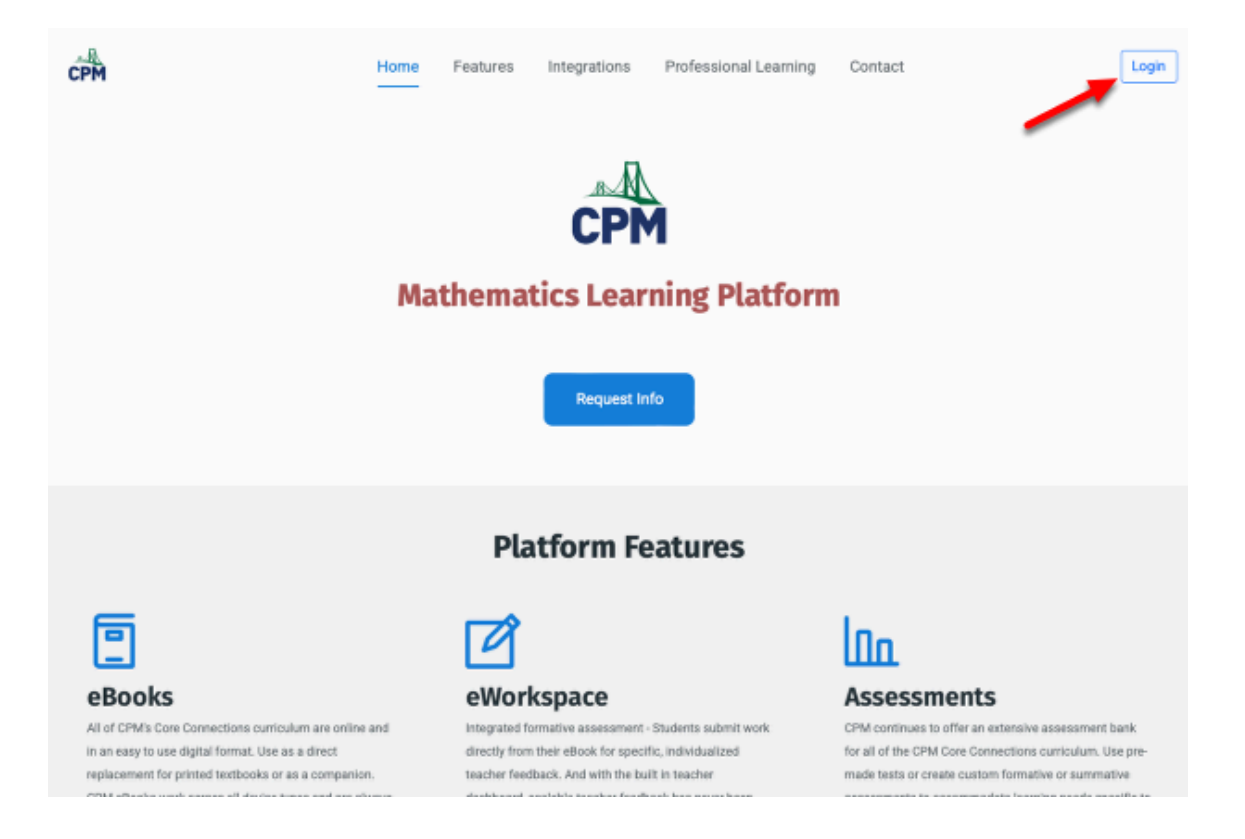

Click 'Register' at the bottom of the login page.

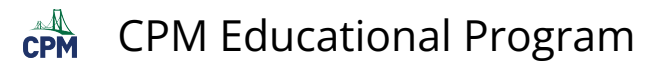

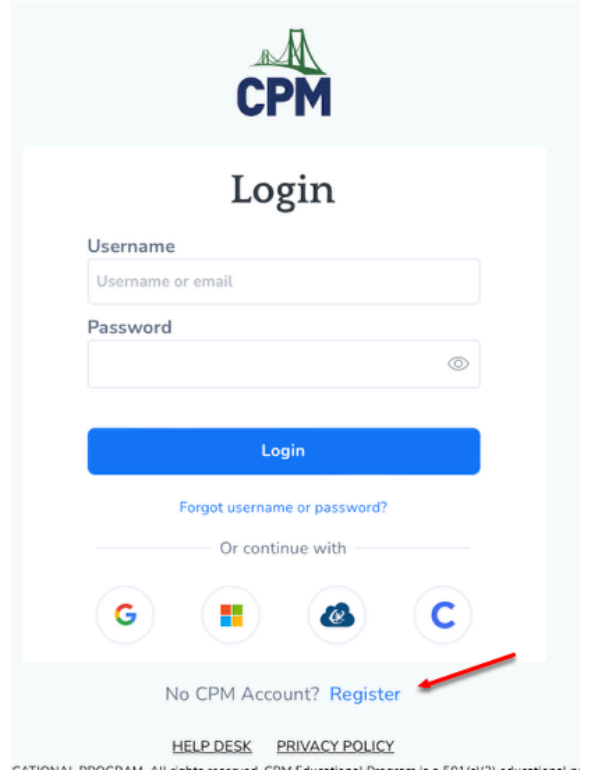

#### Choose Student.

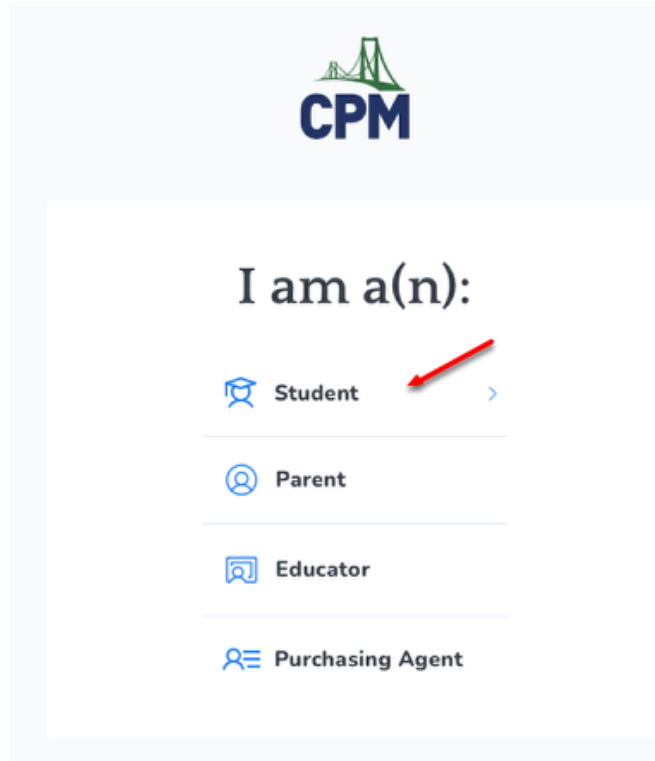

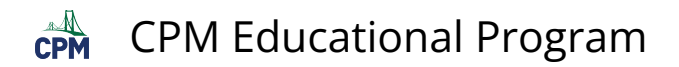

### **2. Enter your PIN.**

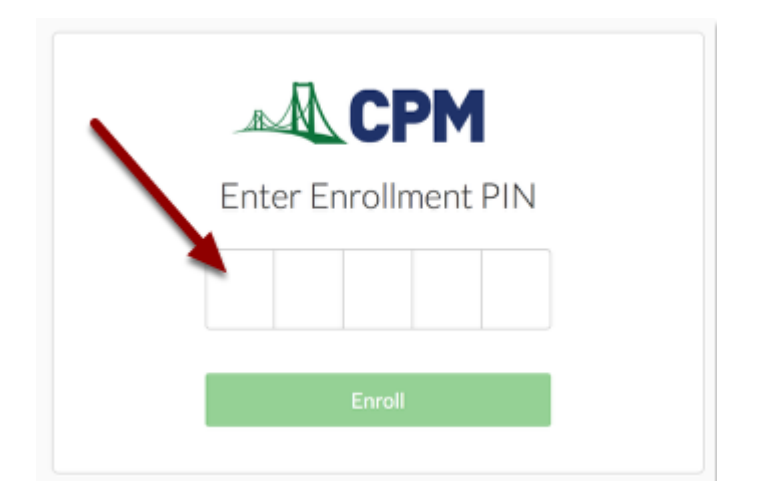

## **3. There are two ways you can enroll:**

#### **Method 1: Use Social Media**

• Choose Sign in with Google, Microsoft, Clever or Classlink.

#### **Method 2: Enroll Directly with CPM**

- 1. First time only, create an account.
- 2. After the first time, login using your username and password.

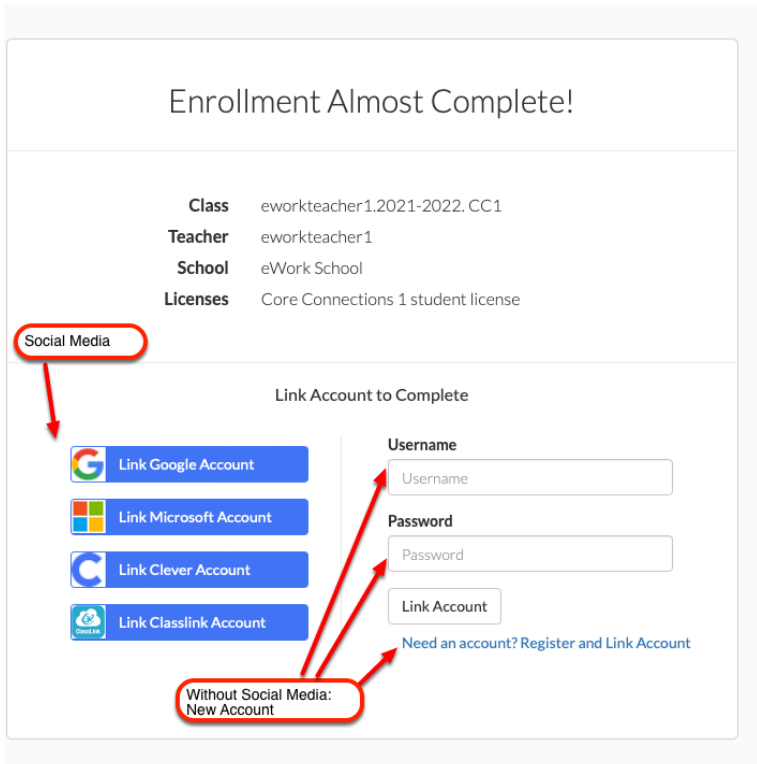

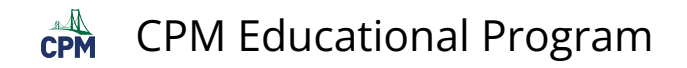

### **4. Once you login, you will be taken to your ebook at ebooks.cpm.org. Now complete these steps:**

- Read the eBook End User Terms of Use.
- Click: I agree.
- Click on the cover of your ebook to access.

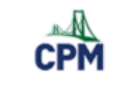

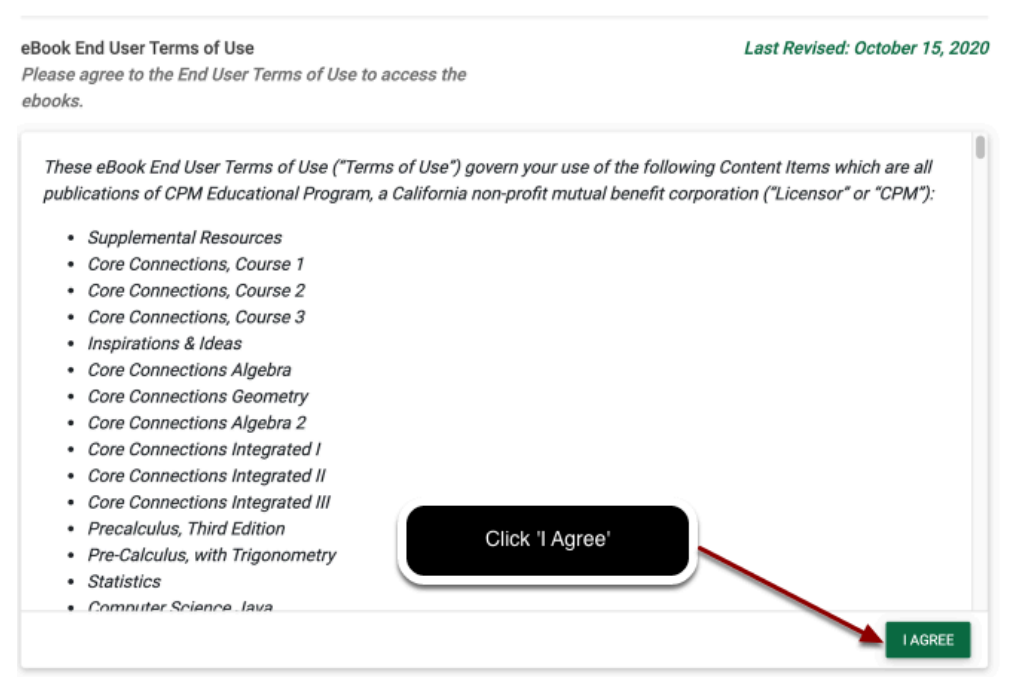